# Insertion d'image - Word

Dans ce tutoriel, vous apprendrez à insérer des images dans Word.

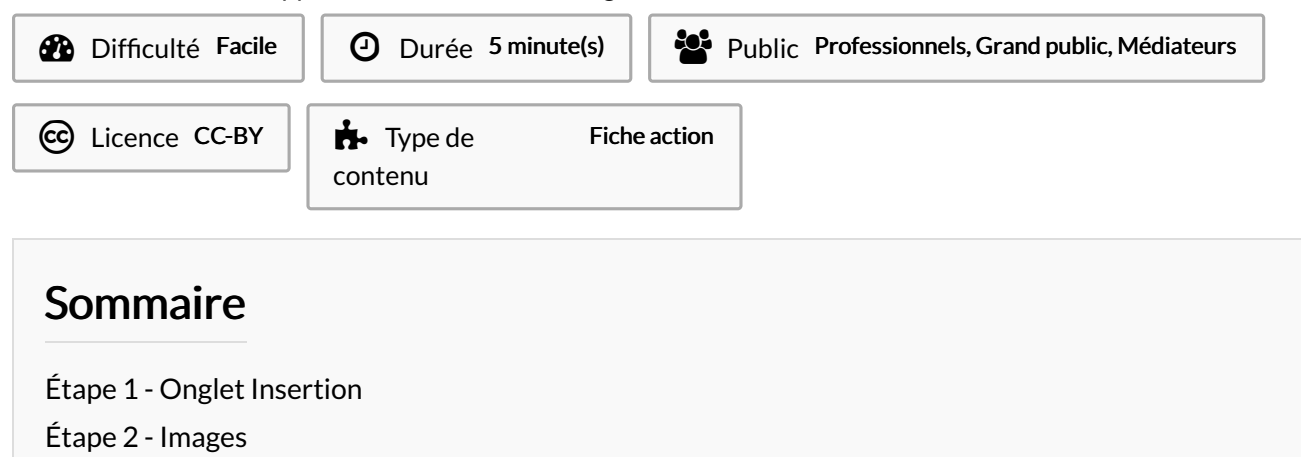

- Étape 3 [Insérer](#page-1-0)
- Étape 4 [Redimensionner](#page-1-1) l'image
- Étape 5 [Disposition](#page-1-2) de l'image

Commentaires

#### <span id="page-0-0"></span>Étape 1 - Onglet Insertion

Cliquez sur l'onglet Insertion.

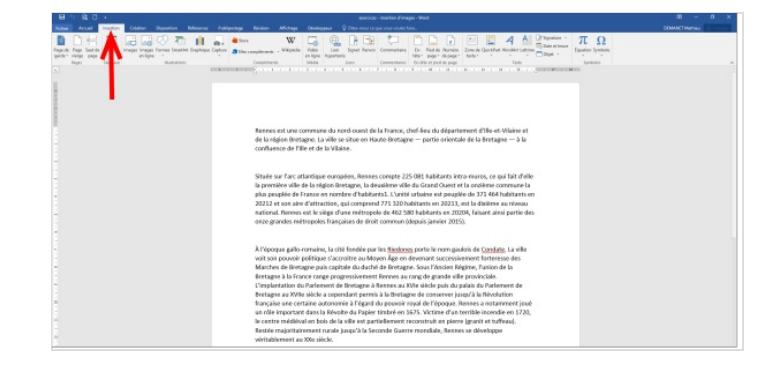

#### <span id="page-0-1"></span>Étape 2 - Images

Cliquez sur Images.

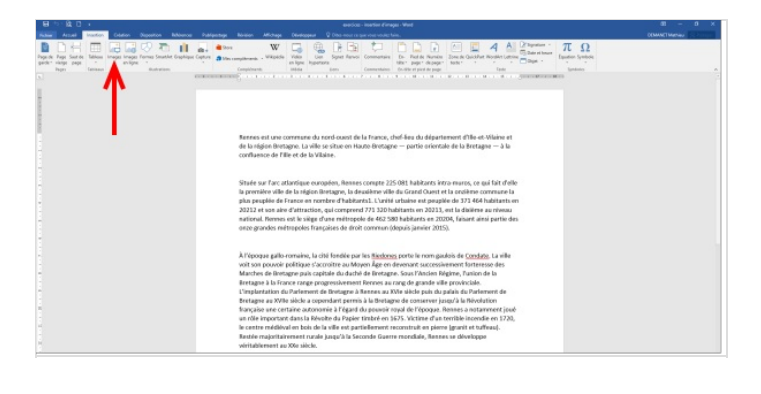

### <span id="page-1-0"></span>Étape 3 - Insérer

- 1. Cliquez sur l'image que vous souhaitez insérer.
- 2. Cliquez sur insérer.

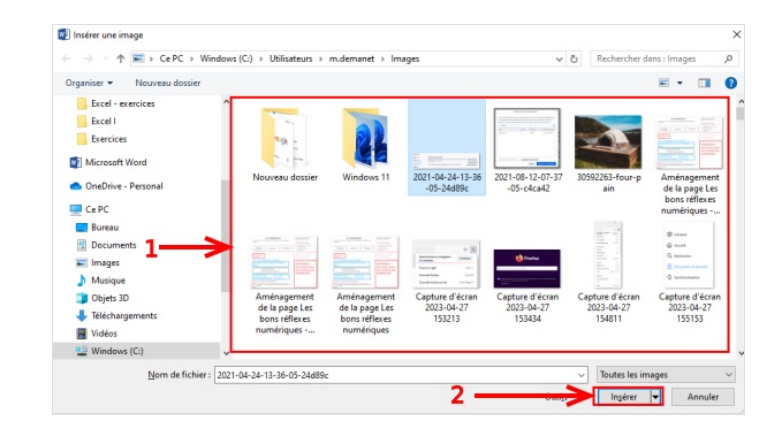

#### <span id="page-1-1"></span>Étape 4 - Redimensionner l'image

Pour redimensionner une image sur Word :

- 1. Cliquez une fois sur l'image.
- 2. Des petites boulles apparaissent autour de l'image.
- 3. Maintenir le clique sur la boule ou agrandir ou rétrécir l'image.

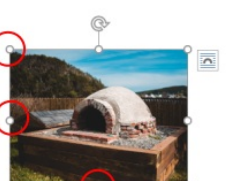

est une commune du nord-ouest de la France, chef-lieu du département d'Ille-et-Vilaine et de la région Bretagne. La ville se situe en Haute-Bretagne — partie orientale de la Bretagne - à la confluence de l'Ille et de la Vilaine.

Située sur l'arc atlantique européen, Rennes compte 225 081 habitants intra-muros, ce qui fait d'elle la première ville de la région Bretagne, la deuxième ville du Grand Ouest et la onzième commune la plus peuplée de France en nombre d'habitants1. L'unité urbaine est peuplée de 371 464 habitants en 20212 et son aire d'attraction, qui comprend 771 320 habitants en 20213, est la dixième au niveau national. Rennes est le siège d'une métropole de 462 580 habitants en 20204, faisant ainsi partie des onze grandes métropoles françaises de droit commun (depuis janvier 2015).

## <span id="page-1-2"></span>Étape 5 - Disposition de l'image

Il existe plusieurs options de disposition de l'image, c'est à dire une adaptation différente à votre texte :

- 1. Cliquez une fois sur votre image
- 2. Cliquez sur l'icône de disposition
- 3. Cliquez les différentes options disponibles.

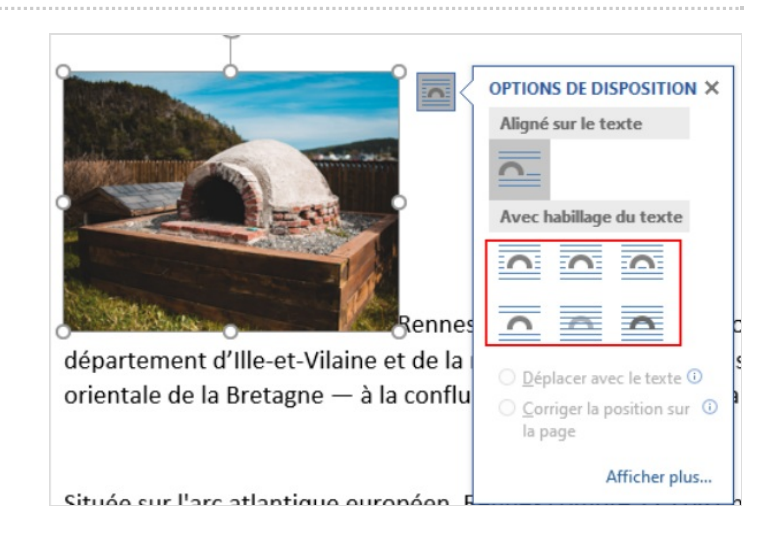